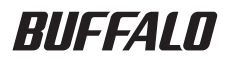

# コンテンツフィルタ ご利用ガイド

## [コンテンツフィルタとは](#page-5-0) **1**

[コンテンツフィルタを使ってみ](#page-12-0) [よう](#page-12-0)

### コンテンツフィルタを使用する前に

本書は、すでに本製品を使用してインターネットに接続している方 を対象にしています。

まだインターネットに接続していない方は、別紙(または別冊)の マニュアルを参照して、インターネットに接続できるよう本製品を 設定してください。 本製品の設定が完了したら、本書の手順にしたがってコンテンツ フィルタの設定をしてください。

**2**

### 本書の使い方

本書を正しくお使いいただくための表記上の約束ごとを説明します。

### ■文中マーク/用語表記

▲注意マーク 製品の取り扱いにあたって注意すべき事項です。 この注意事項に従わなかった場 合、 身体や製品に損傷を与えるおそれがあります。

■ マーク 製品の取り扱いに関する補足事項、知っておくべき事項です。

▶参照 マーク 関連のある項目のページを記しています。

・ 文中 [ ] で囲んだ名称は、 操作の際に選択するメニュー、 ボタン、 テキストボックス、 チェックボックスなどの名称を表わしています。

### 目 次

## 第 1 章 [コンテンツフィルタとは](#page-4-0)

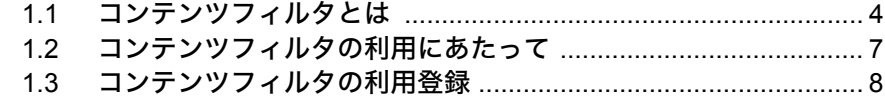

### 第2章 [コンテンツフィルタを使ってみよう](#page-12-0)

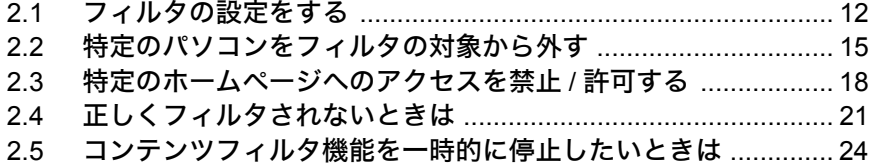

## MEMO

<span id="page-4-0"></span>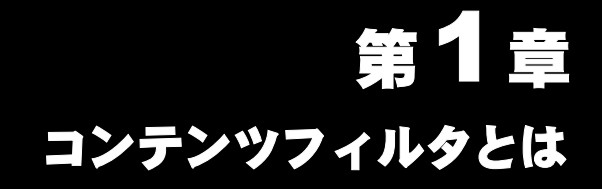

### 1.1 [コンテンツフィルタとは](#page-5-1)

## 1.2 [コンテンツフィルタの利用にあたって](#page-8-1)

1.3 [コンテンツフィルタの利用登録](#page-9-1)

## <span id="page-5-1"></span><span id="page-5-0"></span>1.1 コンテンツフィルタとは

- コンテンツフィルタとは、 見せたくない内容や与えたくない情報を含むホームページ (有害サイト) を閲覧できないようにするサービスです。
- ※ このサービスでは、 お客様が安心で快適にインターネットをご覧いただけるよう、 有害サイ トのチェックを厳重に行っております。 アクセスしようとするサイトが指定された有害サイ トかどうかを確認するだけでなく、 そのページにリンクされている文字や画像、 URL などが 有害でないか入念にチェックしているため、 リンクが多いページなど一部のページでは閲覧 に時間がかかることがあります。 あらかじめご了承ください。

### ■ コンテンツフィルタを使ってできること

コンテンツフィルタを使用することで、 以下のようなことができます。

- ・ 子供に見せたくないホームページを見られないようにする
	- ⇒ アダルトサイトやアルコールなど、 有害なページにアクセスできなくします。
- ・ これは見てもいいと思うホームページを見られるようにする
	- ⇒ 「このカテゴリのページは見せたくないが、 このページだけは見てもよい」 という 設定ができます。
- ・ 子供がどんなホームページにアクセスしたか確認する
	- ⇒ レポート機能で、 どんなホームページにアクセスしたか履歴を確認できます。

### ■ コンテンツフィルタのイメージ図

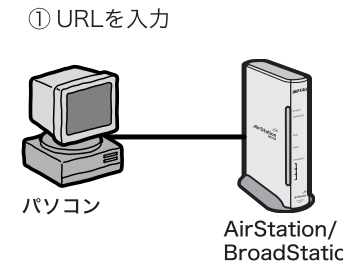

② 入力されたURI が有 害サイトかどうかを 管理サイトに確認

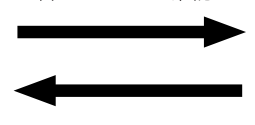

3フィルタ条件と照ら し合わせて、有害サ **BroadStation** イトかどうかを判断

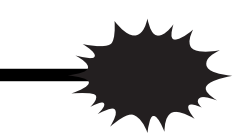

④ 有害サイトへの アクセスをブロック

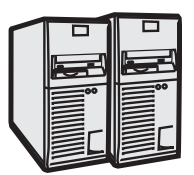

コンテンツフィルタ 管理サイト

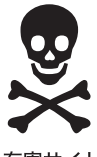

有害サイト

### ■ 有害サイトにアクセスしようとすると....

コンテンツフィルタの対象となる有害サイトへアクセスしようとすると、 ブロックさ れて以下のような画面が表示されます。

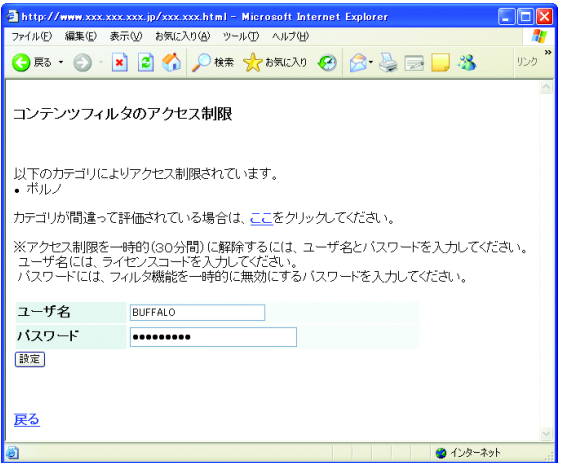

- 「メモントコンテンツフィルタの設定者がフィルタされたホームページに一時的にアクセスした い場合は、パスワード(一時解除パスワード)を入力することで、約30分間フィルタ を解除することができます。
	- ・ フィルタが解除されるのは、設定を行ったパソコンに対してのみです。それ以外のパ ソコンに対しては、フィルタは解除されません。
	- ・ パスワード(一時解除パスワード)の初期設定値は[、「コンテンツフィルタの利用登録」](#page-9-1) [\(P8\)で](#page-9-1)設定するパスワードです。
	- ・ パスワード(一時解除パスワード)は、コンテンツフィルタの設定画面(本製品の設 定画面から、「コンテンツフィルタの設定を行う]-「コンテンツフィルタ解除]-[一時解除パスワード])で変更することができます。

**1**

### ■ コンテンツフィルタのレポート機能

コンテンツフィルタの 「レポート機能」 を使用すると、 ホームページへのアクセス 集計を確認することができます。 それにより、 本製品の利用者がどんなホームページ へアクセスしたかを確認することができます。

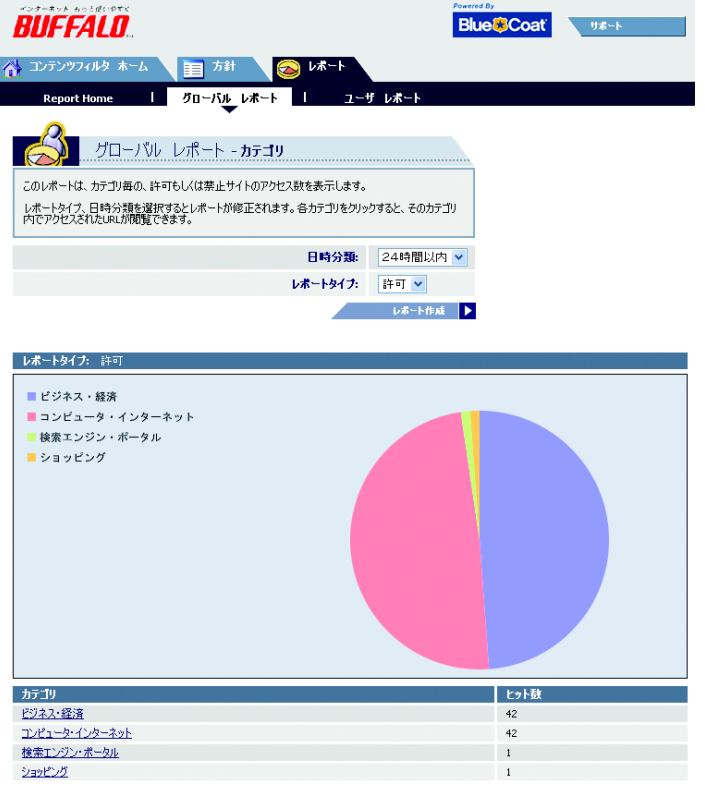

- | アコ ・ レポート機能を使用するには、コンテンツフィルタ有料サービス (レポート機能付き サービス)への申し込みが必要です。
	- ・ レポート機能についての詳細は、「サンプル画面」(本製品の設定画面から[コンテン ツフィルタの設定を行う]-「レポート機能のサンプル画面]をクリックすると表示) を参照してください。

コンテンツフィルタ ホーム | 方針 | レポート | ログアウト

## <span id="page-8-1"></span><span id="page-8-0"></span>1.2 コンテンツフィルタの利用にあたって

コンテンツフィルタは有料サービスですが、 購入前に動作やサービス内容を確認して いただだけるよう、 無料トライアル期間 (利用登録後 1ヶ月間) を設けております。 無料トライアル期間終了後も引き続きコンテンツフィルタを使用したい場合は、 有料 サービスの申し込みが必要です。 有料サービスについてのご案内は、 無料トライアル 期間終了前に、 弊社から E メールにてお知らせします。

- コンテンツフィルタ有料サービスには、 レポート機能付きサービスと、 レポート機 能を省略したサービスの 2 種類があります。 詳しくは、 弊社からお送りする E メー ルを参照してください。
	- 無料トライアル期間中は、 レポート機能を除くコンテンツフィルタのすべての機能を 使用することができます。
	- レポート機能についての詳細は、「サンプル画面」(本製品の設定画面から[コンテン ツフィルタの設定を行う]-「レポート機能のサンプル画面]をクリックすると表示) を参照してください。
- コンテンツフィルタを利用する環境により、以下の制限事項があります。
	- ・ 本製品をプロキシサーバの存在するネットワーク環境でお使いの場合、コンテンツ フィルタは利用できません。

**1**

## <span id="page-9-1"></span><span id="page-9-0"></span>1.3 コンテンツフィルタの利用登録

コンテンツフィルタを使用する前に、 利用登録をする必要があります。 以下の手順で 登録を行ってください。

- 「■又■■■ 利用登録はインターネット経由で行います。 まだインターネットに接続していない方 は、 別紙 (または別冊) のマニュアルを参照して、 インターネットに接続できる よう本製品を設定してください。
	- 利用登録完了後、実際にサービスが開始されるまで、約15分~30分程度かかります。
- **1** 別紙 (または別冊) のマニュアルを参照して本製品の設定画面を表示します。

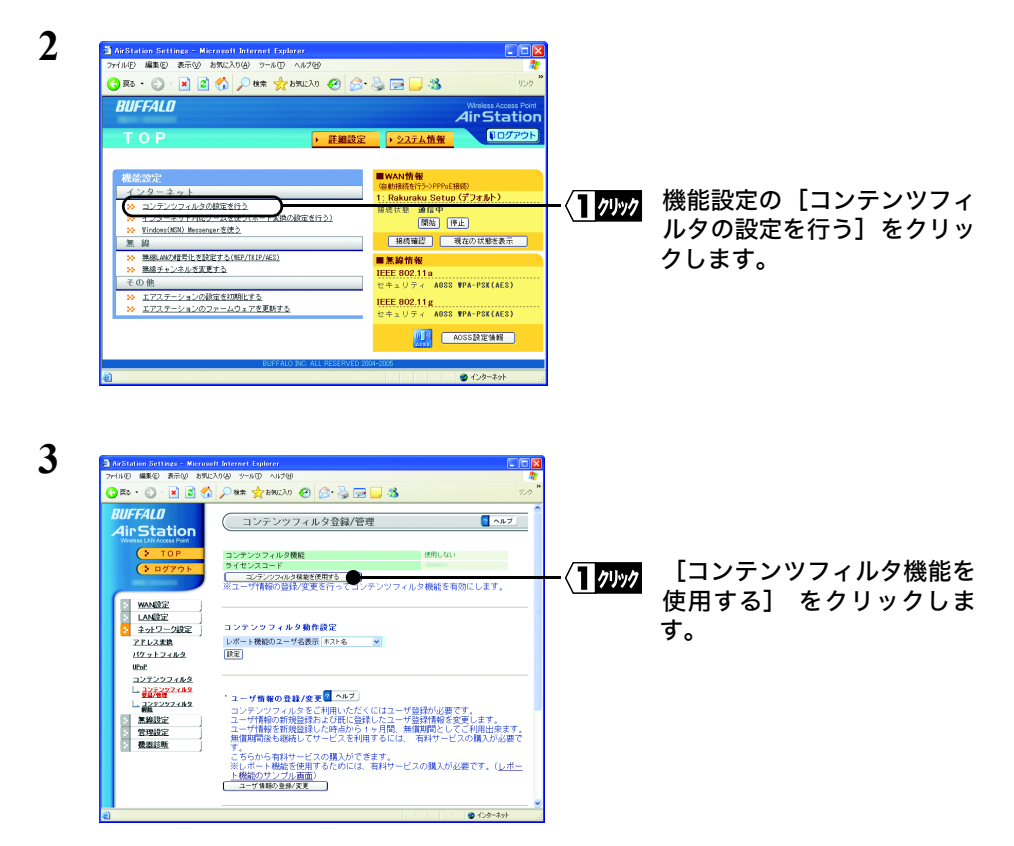

**4** [設定] をクリックします。

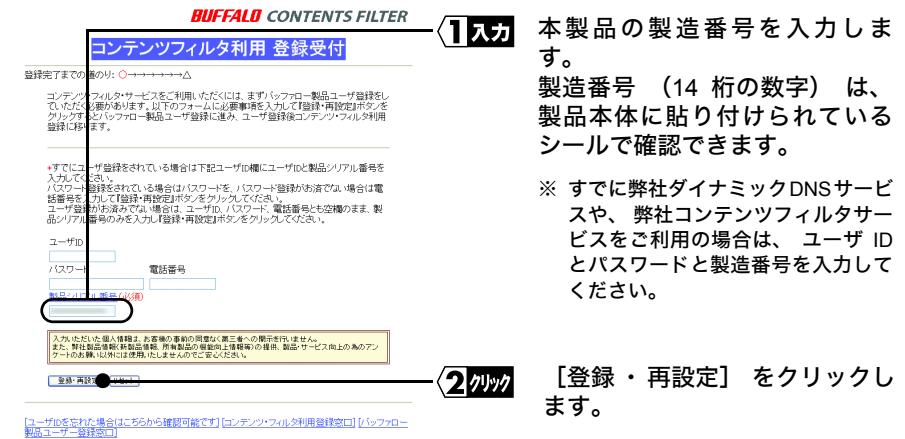

- **6** 「個人 ・ 法人」 (選択)、 「住所」、 「氏名 ・ 法人名」、 「電話番号」、 「パスワード」、 「電子メールアドレス」 を入力し、 製品シリアル番号欄の下 にある 「コンテンツ ・ フィルタを利用する」 にチェックマークがついているこ とを確認して [登録] をクリックします。
- **7** 登録内容を確認して、 [登録] をクリックします。
- **8** [コンテンツフィルタ利用登録開始] をクリックします。
- **9** 会員規約を確認し、 同意できる場合は [同意して登録する] をクリックします。

⇒ 次ページへ続く

ン テ ン ツ フ ィ ル タ と は <span id="page-11-0"></span>**10 BUFFALD** CONTENTS FILTER バッファロー・コンテンツフィルタ ご登録 登録完了までの道のり:●●●●●●○→△ バッファロー・コンデンソフィルタ・サービスご利用ライセンスが登録されました。<br>ルータに設定登録後有効になります。 ご普段内容を下記の通り受け付けました。  $-f_1$ 登録内容を確認します。 1 確認 **Qワード** イセンスコード ステータス<br>有効でない [ルータに登録] をクリックし クッック このデータを ータに登録します。 ます。

★「ルータに登録」ボタンをクリックすると「ページを表示できません」<br>「取り消きれたアクション」の画面になる場合は、以下の0&Aを参照願います。

● ←ここをクリックしてください。

**SCSCNavi** 

ルータに登る

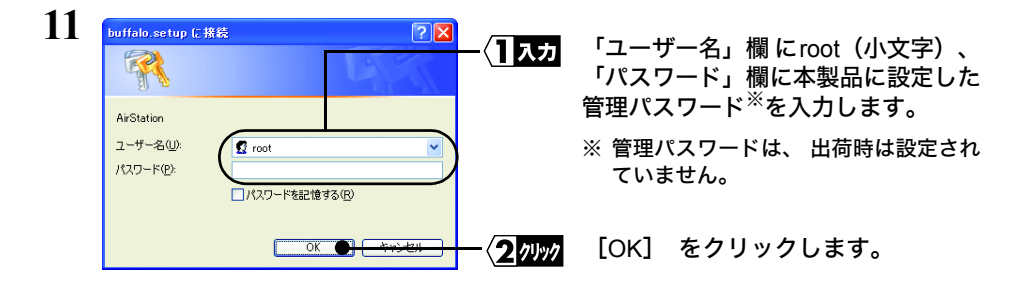

#### □■又〓】上記の画面(ユーザー名とパスワードの入力画面)が表示されないときは

Windows の TCP/IP のプロパティ画面で、 IP アドレスの設定を確認し、 DNS サーバの設定※を行ってください。

#### パソコンの IP アドレスを固定している場合 :

DNS サーバアドレスに本製品の LAN 側 IP アドレスを設定してください。

#### パソコンの IP アドレスを自動取得にしている場合 :

「DNS サーバーのアドレスを自動的に取得する」 ( または 「DNS を使わない」 ) を選択してください。

※ 設定手順については、 弊社ホームページ (http://buffalo.melcoinc.co.jp/qa/ index.html) の Q&A 情報 (QA-ID : BUF7614) を参照してください。

以上で利用登録は完了です。

■次へ 第2章の[「フィルタの設定をする」\(P12\)へ](#page-13-0)進みます。

<span id="page-12-0"></span>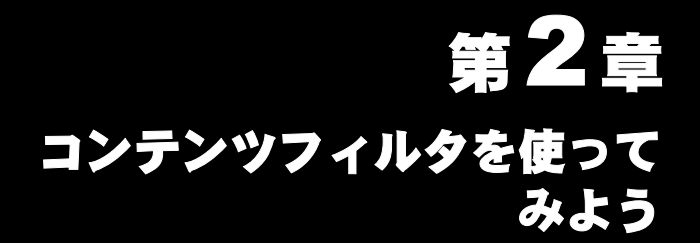

コンテンツフィルタの基本的な使用方法について説明します。

### 2.1 [フィルタの設定をする](#page-13-1)

### 2.2 [特定のパソコンをフィルタの対象から外す](#page-16-1)

### 2.3 [特定のホームページへのアクセスを禁止](#page-19-1) / 許可する

### 2.4 [正しくフィルタされないときは](#page-22-0)

### 2.5 [コンテンツフィルタ機能を一時的に停止したいときは](#page-25-1)

## <span id="page-13-1"></span><span id="page-13-0"></span>2.1 フィルタの設定をする

コンテンツフィルタの利用登録が完了したら、 フィルタの設定をします。

フィルタの設定完了後、実際に設定内容が反映されるまで、約15分~30分程度かかります。

**1** 別紙 (または別冊) のマニュアルを参照して本製品の設定画面を表示します。

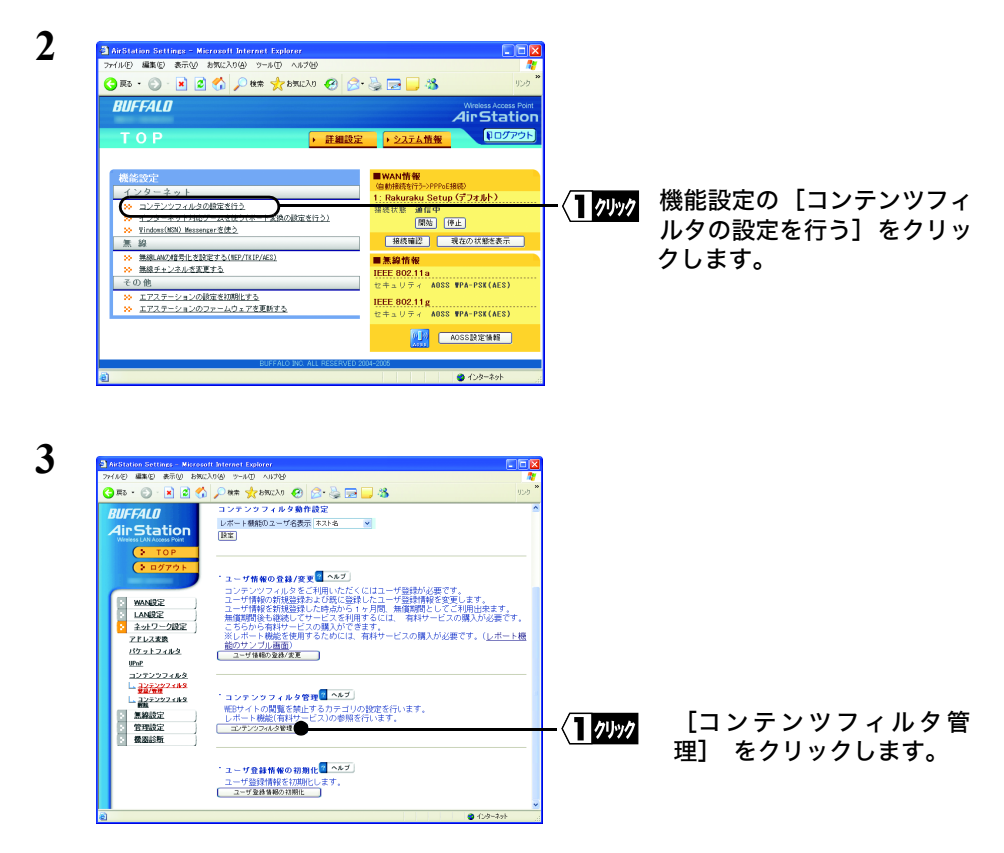

**4** [設定] をクリックします。

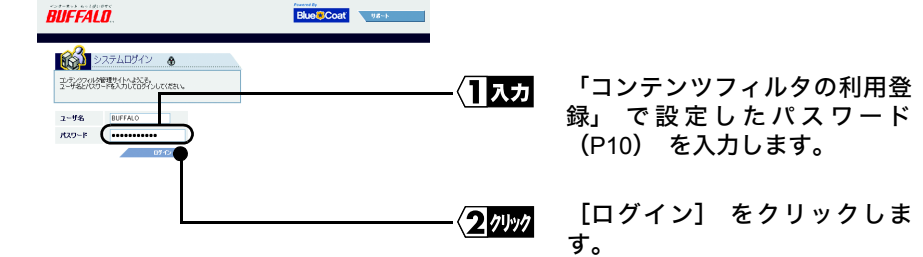

ユーザ名は[、「コンテンツフィルタの利用登録」](#page-9-0)で登録した「ライセンスコード」 ■メモ [\(P10](#page-11-0))を使用します。(すでに入力されているため、変更する必要はありません)

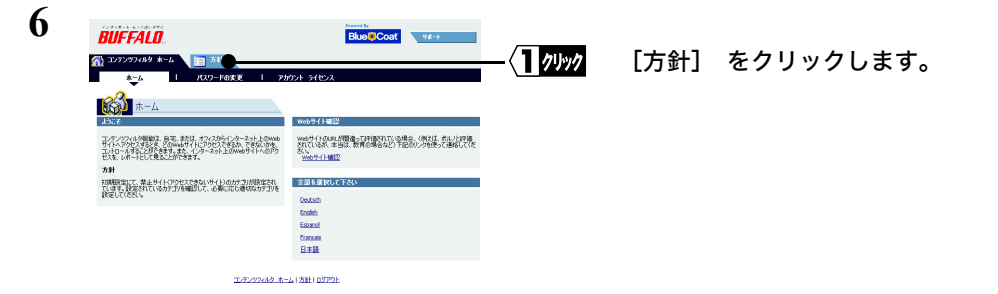

### パスワード変更に関してのご注意

**5**

コンテンツフィルタ管理サイト ( 上記の手順 6 の画面 ) では、 パスワードを変更することがで きますが、 パスワードを変更すると、 管理サイトにログインできなくなってしまいます。 パスワードは変更しないでください。

※ パスワードを変更して、 ログインできなくなってしまった場合は、 弊社ホームページの Q&A 情報 (http://buffalo.melcoinc.co.jp/qa/index.html) をご参照ください。

⇒ 次ページへ続く

コンテンツフィルタ ご利用ガイド | 13

う

 $-2$ 

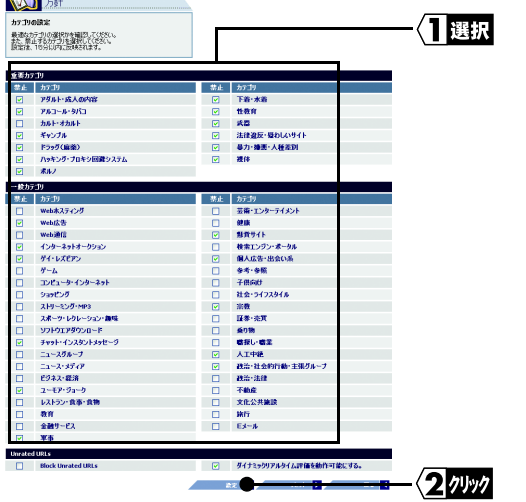

閲覧を禁止したいホームページ のカテゴリにチェックマークを つけます。

各カテゴリについての説明は、 コン テンツフィルタ管理サイト (http:// sitereview.cwfservice.net/ catdesc.jsp?referrer=null&host=%3 Clocalserver%3E&port=%3Clocalpo rt%3E) を参照してください。

[設定] をクリックします。

#### ■■ 「Block Unrated URLs」のチェックボックスについて

コンテンツフィルタ管理サイトのデータベース上にないホームページへアクセス しようとした際、管理サイトがどのように動作するかを設定します。 (通常はチェックマークを外した状態でご使用ください)

チェックマークをつけると、管理サイトのデータベース上にないホームページへの アクセスをすべてブロックします。

チェックマークを外すと、上記の画面で設定したカテゴリのホームページへのアク セスのみをブロックします。

#### 「ダイナミックリアルタイム評価を動作可能にする」のチェックボックスについて

コンテンツフィルタ管理サイトのデータベース上にないホームページへアクセス しようとした際、管理サイトがどのように動作するかを設定します。 (通常はチェックマークをつけた状態でご使用ください)

チェックマークをつけると、「ホームページをどのカテゴリに分類するか」を管理 サイトがその場で判断します。(分類できなかった場合、「その他」のカテゴリに分 類されます)

チェックマークを外すと、管理サイトは、対象となるホームページを一時的に「そ の他」のカテゴリに分類します。(その後、各カテゴリに分類します)

以上でコンテンツフィルタの設定は完了です。

ここまでの設定が完了すると、 本製品に接続したパソコンすべてに対してコンテンツ フィルタが適用されます。

特定のパソコンをコンテンツフィルタの対象から外すこともできます。その場合は[、「特](#page-16-1) [定のパソコンをフィルタの対象から外す」\(P15\)を](#page-16-1)参照してください。

## <span id="page-16-1"></span><span id="page-16-0"></span>2.2 特定のパソコンをフィルタの対象から外す

ある特定のパソコンをコンテンツフィルタの対象から外したい場合は、 以下の設定を します。

- ■■又量 例えば、「現在使用しているパソコンからは、すべてのサイトにアクセスしたいが、子供 のパソコンからは有害サイトにアクセスできないようにしたい」という場合に以下の設定 します。
- **1** 別紙 (または別冊) のマニュアルを参照して本製品の設定画面を表示します。

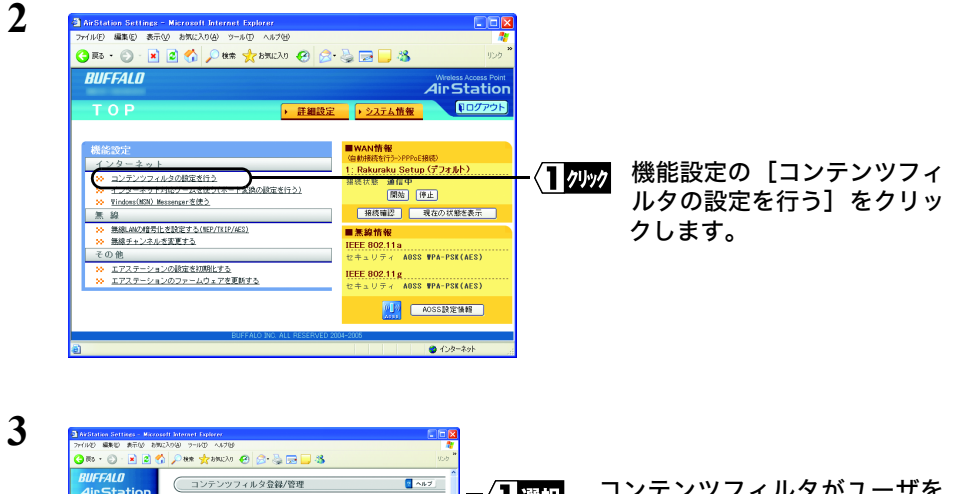

コンテンツフィルタがユーザを 1選択 `Statior 識別する方法を指定します。 スコート<br>>テンウラィルタ桜絵を使用しない ここでは例として、 [ホスト コンテンラフィルタ動作<mark>数字</mark><br>レポ<u>ー</u>ト機能のユーザ名数<mark>キ</mark> 3.25名 LANDS<sup>2</sup> LANは正<br>ネットワーク設定 名] を選択します。 アドレス実践 89912389 11.7222.082<br>- 11.7222.082<br>- 11.7222.082<br>- 第11152<br>- 第11152 |報の登録/変更<sup>||2||</sup> ^ルブ| 。<br>新規登録および既に登録したにコーザ登録情報を変更します。<br>新規機器は、お確認のたっこ回想、無理問題としてご利用中央車。 クッック [設定] をクリックします。ころらから有材ゲービスの続人ができます。<br>※しポート機能を使用するためには、有料サービスの購入が必要です。(<u>レポート機</u><br><mark>前のサンプル画面)</mark><br>[ ユーザ集略の全解文章 \* コンテンツフィルタ管理<mark>は</mark> ^Aブ  $0.04 - 34$ 

- ・ 「ホスト名」の他、「IP アドレス」、「MAC アドレス」、「IP&MAC アドレス」により、 ■メモ ユーザを識別できます。
	- ・ 本製品の DHCP サーバ機能が無効になっている場合やパソコンの IP アドレスを 固定にしている場合は、「IP アドレス」または「MAC アドレス」または「IP&MAC アドレス」を選択してください。
- **4** [設定]をクリックします。

⇒ 次ページへ続く

コ ン テ ン ツ フ ィ ル タ を 使 っ て み よ う

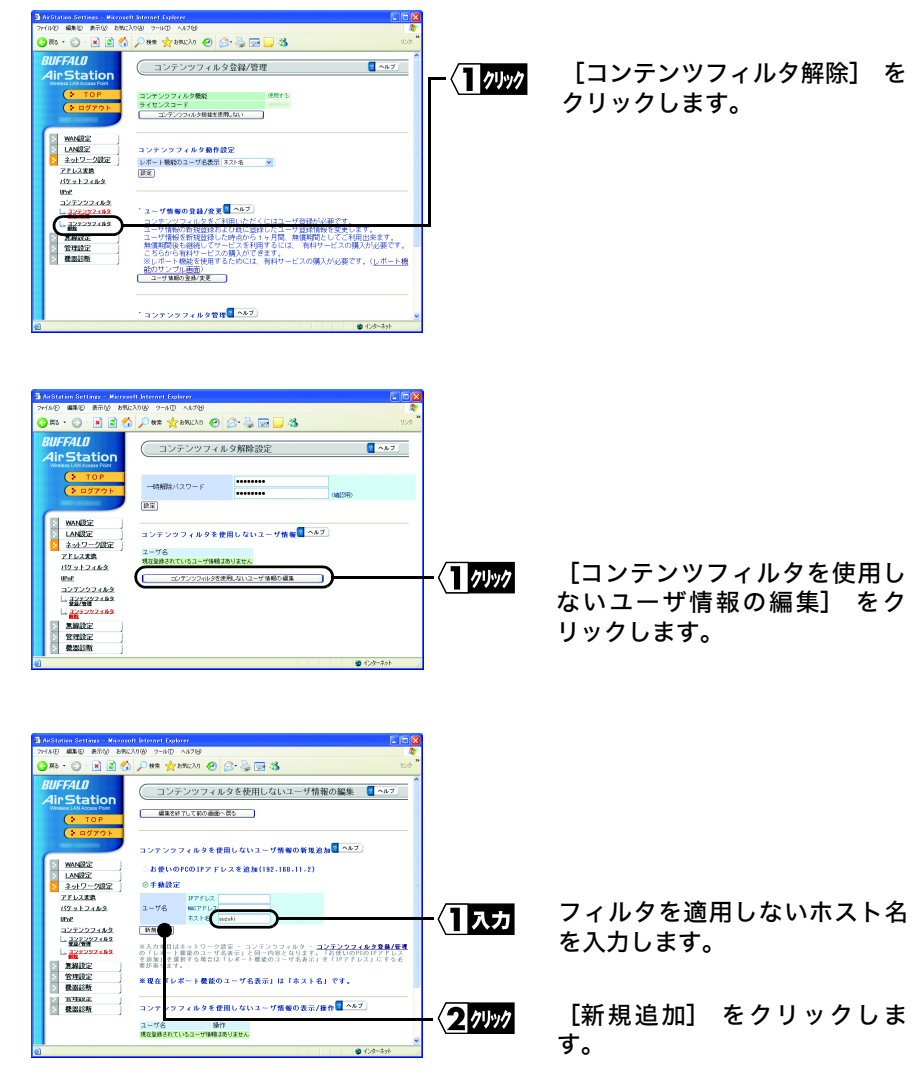

**5**

**6**

**7**

・ ホスト名とは、「コンピュータ名」のことです (Windows パソコンの場合 )。

・ ホスト名は、マイコンピュータのプロパティ画面で確認することができます。

・ ホスト名は、半角英数字と「-」「.」記号の 15 文字までで設定してください。 (ただし「-」から始まる、または「-」で終わる名称は設定できません)

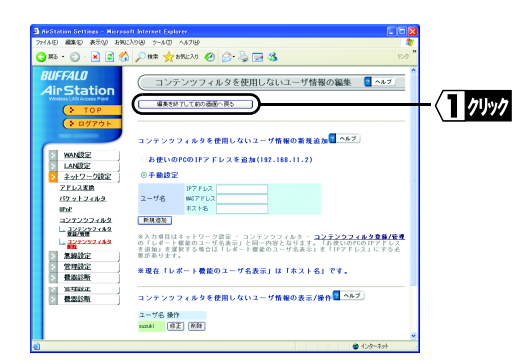

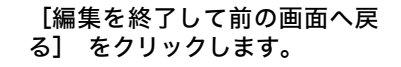

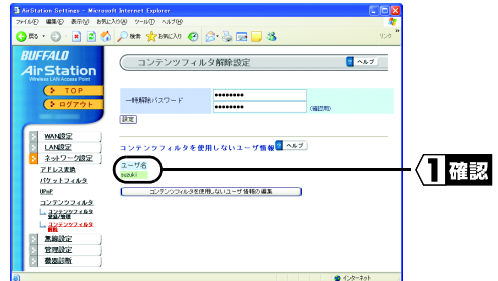

#### 手順 7 で追加した内容が反映さ れていることを確認します。

以上で設定は完了です。

**8**

**9**

## <span id="page-19-1"></span><span id="page-19-0"></span>2.3 特定のホームページへのアクセスを禁止 / 許可する

コンテンツフィルタのカテゴリ設定に関係なく、 特定のホームページへのアクセスを 禁止 (または許可) したい場合は、 以下の設定をします。

設定完了後、実際に設定内容が反映されるまで、約 15 分~ 30 分程度かかります。

**1** 別紙 (または別冊) のマニュアルを参照して本製品の設定画面を表示します。

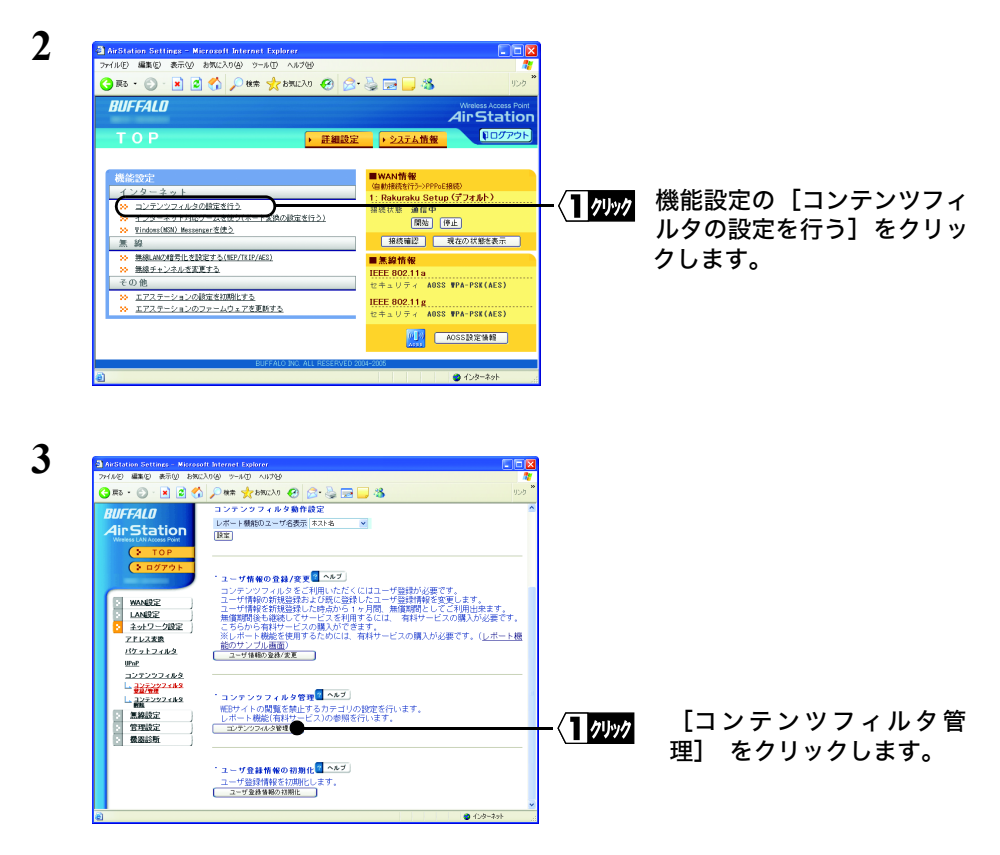

**4** [設定] をクリックします。

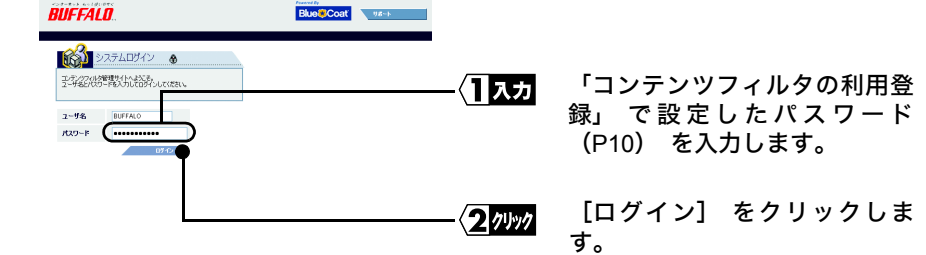

**5**

ユーザ名は[、「コンテンツフィルタの利用登録」](#page-9-0)で登録した「ライセンスコード」 ■メモ [\(P10](#page-11-0))を使用します。(すでに入力されているため、変更する必要はありません)

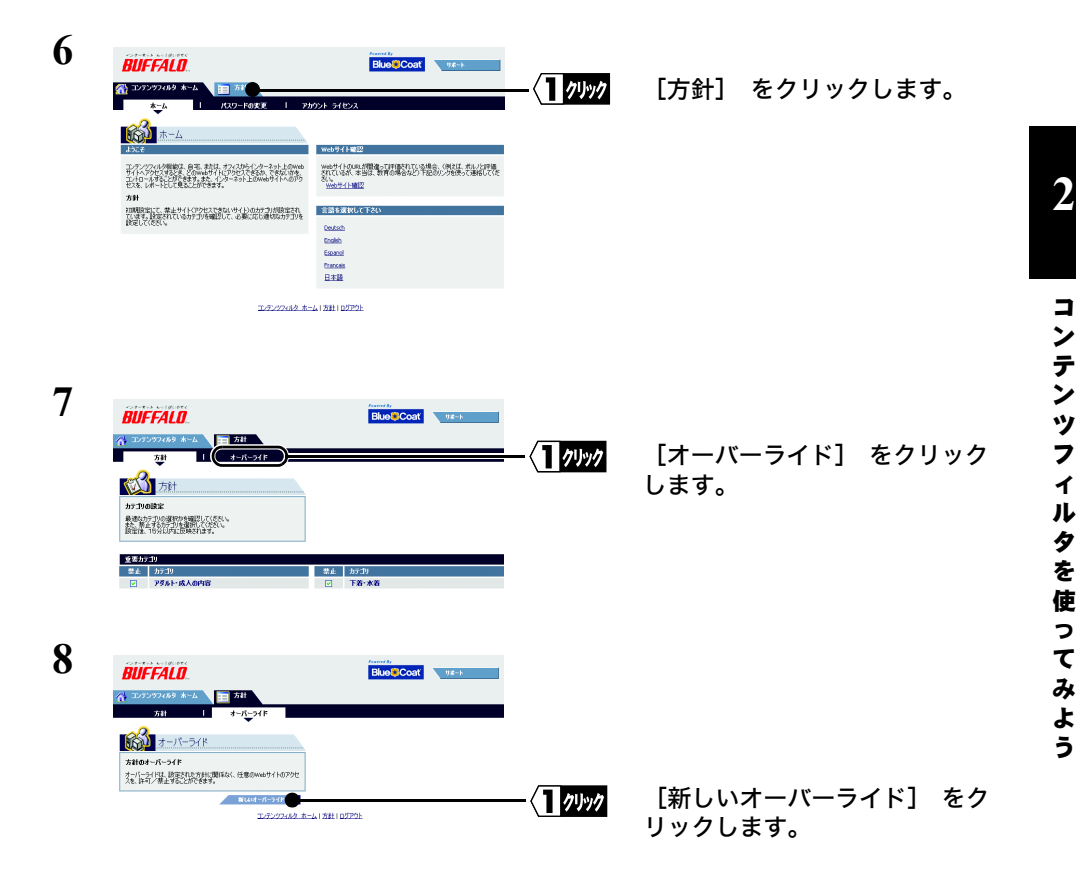

コンテンツフィルタ ご利用ガイド | 19

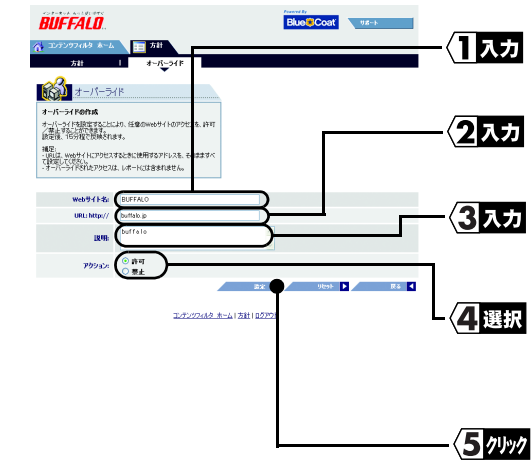

**10** BUFFALD Blue Coat 1確認 エッテンツフィルタ ホーム エコ 方針 **1883** オーバーライド 方針のオーバーライド 方針のオーバーライド<br>オーバーラ(ドは、設定された方針に関係なく、任意のwebサイトのアクセ<br>スを、許可/茶止することができます。 コンテンクフィルタ ホーム (内科10グアウト

「Web サイト名」 を半角英数字 で入力します。

ホームページのアドレスを入力し ます。

Web サイト名に対する説明を半 角英数字で入力します。 (省略することもできます)

対象となるホームページへのア クセスをどうするかを設定しま す。

[設定] をクリックします。

設定内容が登録されたことを確 認します。

(アクセスを許可した場合は、 アク セス欄に 「Allowed」、 アクセスを 禁止した場合は、 「Blocked」 と表 示されます)

※ 設定内容を削除したい場合は、 この画面で横のチェックボック スをクリックしてチェックマー クをつけ、 [Delete] をクリッ クしてください。

以上で設定は完了です。

**9**

## <span id="page-22-0"></span>2.4 正しくフィルタされないときは

「フィルタしたはずのホームページにアクセスできてしまう」 、 「フィルタしていな いはずのホームページが、 誤ってフィルタされてしまう」 場合は、 以下の手順でコ ンテンツフィルタの管理サイトへ連絡することができます。

■メモ 連絡されたホームページは、一度コンテンツフィルタの管理サイトで確認が行われるた め、反映されるまでに時間がかかることがあります。また、内容によっては反映されない こともありますので、あらかじめご了承ください。

### 特定のホームページがフィルタされない場合

例えば、 「ポルノサイトをフィルタするように設定したにもかかわらず、 特定のポル ノサイトが表示されてしまう」 といった場合は、 以下の手順でコンテンツフィルタの 管理サイトへ連絡できます。

**1** [「フィルタの設定をする」 \(](#page-13-1)P12) の手順 <sup>1</sup> <sup>~</sup> <sup>5</sup> を参照して、 コンテンツフィル タの管理サイトにログインします。

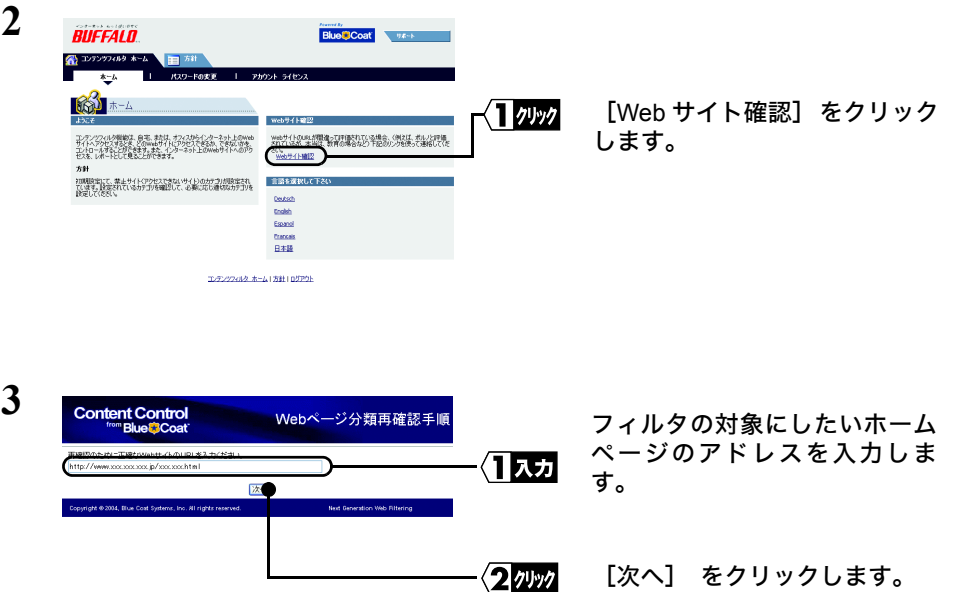

み よ う

⇒ 次ページへ続く

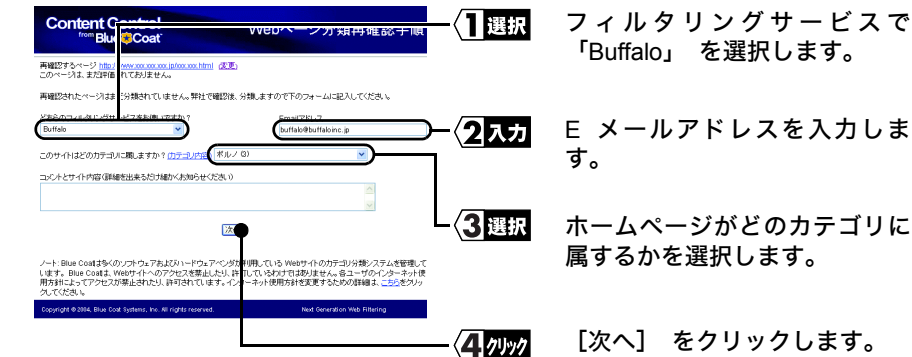

以上で設定は完了です。

**4**

### 誤ってホームページがフィルタされた場合

例えば、 「教育に関するホームページにアクセスすると、 ポルノサイトと誤認識され てフィルタされてしまう」 といった場合は、 以下の手順でコンテンツフィルタの管理 サイトへ連絡できます。

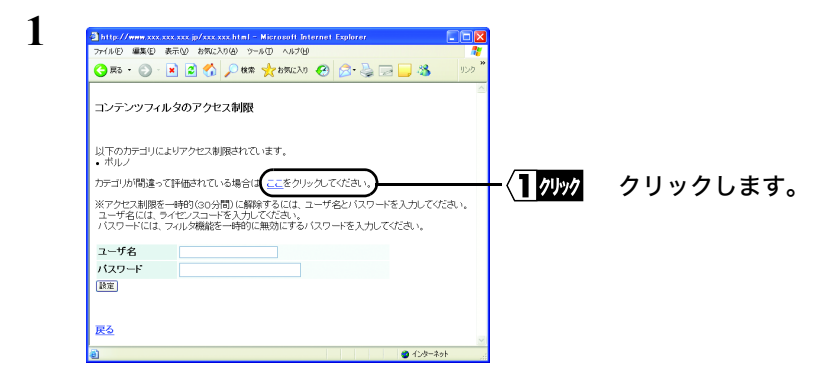

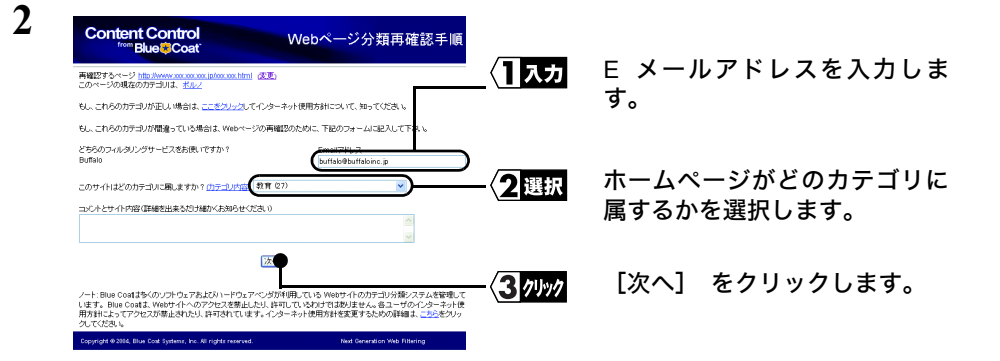

以上で設定は完了です。

う

## <span id="page-25-1"></span><span id="page-25-0"></span>2.5 コンテンツフィルタ機能を一時的に停止したいときは

コンテンツフィルタ機能を一時的に停止したい場合は、 以下の手順で本製品の設定を 変更してください。

- 設定を変更しない場合、コンテンツフィルタ機能の利用期限が過ぎるとインターネットに 接続できなくなりますので、ご注意ください。
- **1** 別紙(または別冊)のマニュアルを参照して本製品の設定画面を表示します。

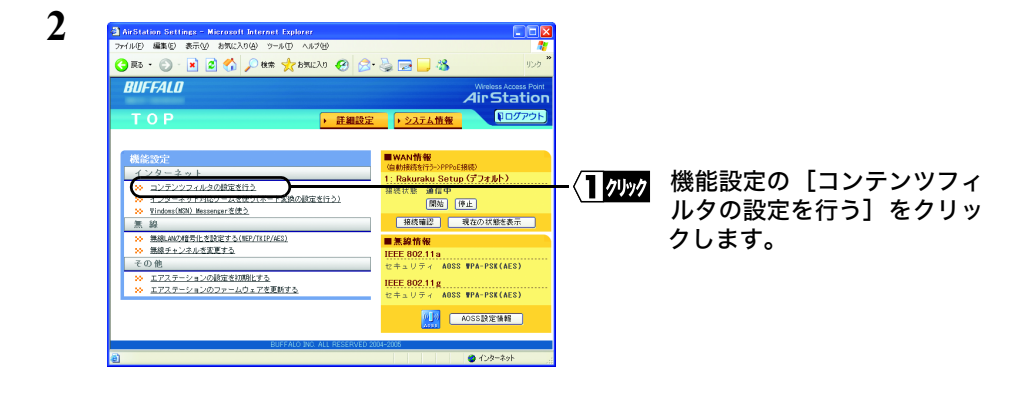

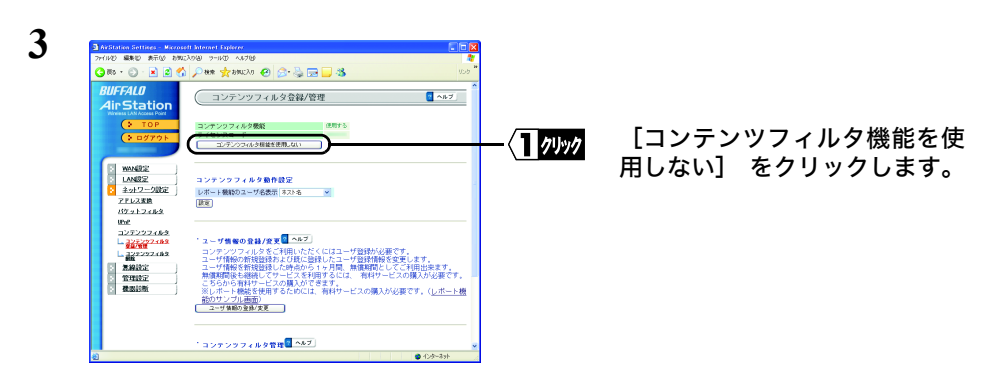

**4** [設定] をクリックします。

#### 以上で設定は完了です。

PY00-31001-DM10-01 1-01 C10-005